# **Enable WIFI HOTSPOT on Ui24R**

If users find their WiFi HOTSPOT is currently off on a Soundcraft Ui24R, there are two other simple methods for connecting to a Ui24R when it's WiFi HOTSPOT is not turned on, to then turn on the WiFi Hotspot. Each method requires different commonly available hardware:

### **Method #1:**

Requires (1) HDMI monitor, (2) USB mouse, (3) USB keyboard.

#### **Method #2:**

Requires (1) Computer with LAN Ethernet connection, and (2) LAN RJ45 Ethernet cable.

#### **Method #1:**

- Connect HDMI screen to side HDMI port on Ui24R
- Connect USB keyboard and mouse to Ui24R side USB jacks. (Or on supported HDMI touch screens, connect USB back to Ui24R USB side USB port.)
- Turn on HDMI monitor and power on Ui24R. Wait for 30 seconds for Ui24R user interface to fully launch.
- Navigate using the mouse, then click on top of GUI display on the Settings button (Gear wheel icon)

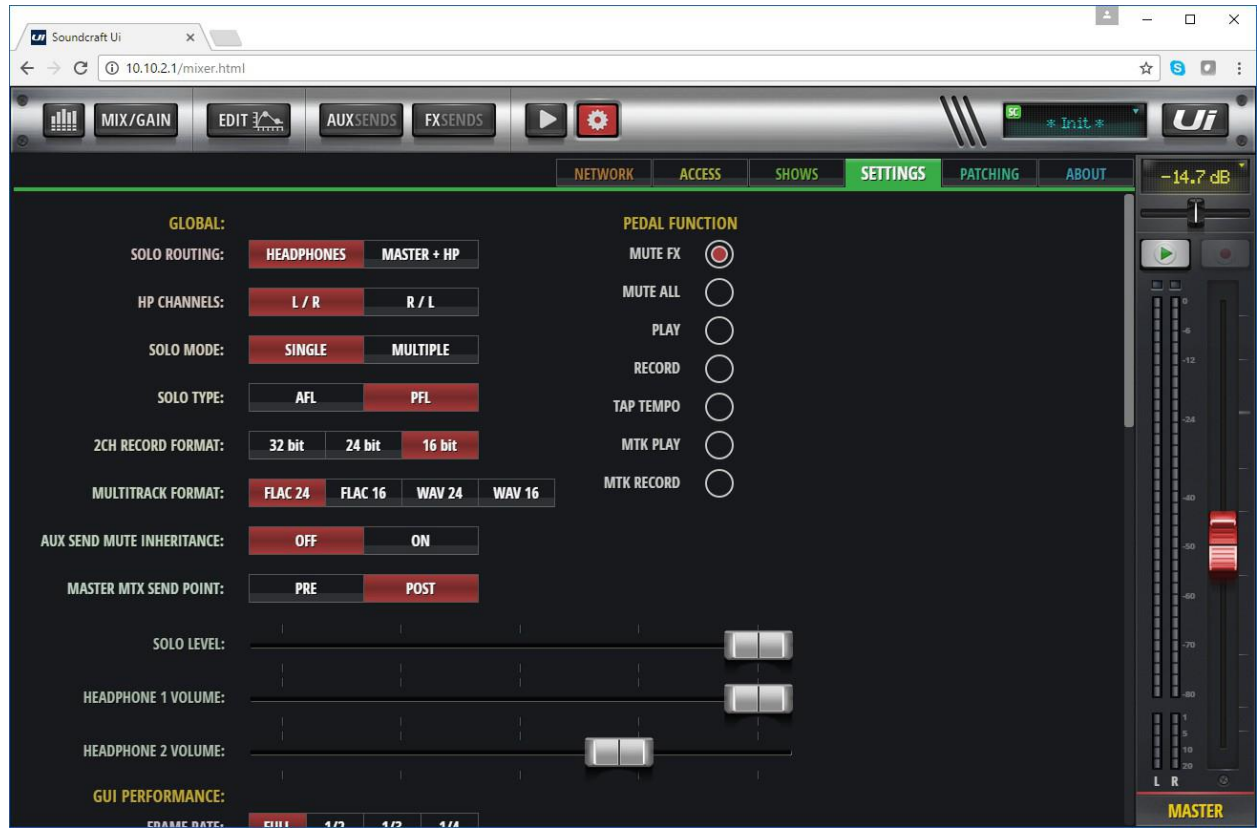

- On the second row from top, click on the "NETWORK" tab.
- Click on the "CONFIG" button at left side of screen.

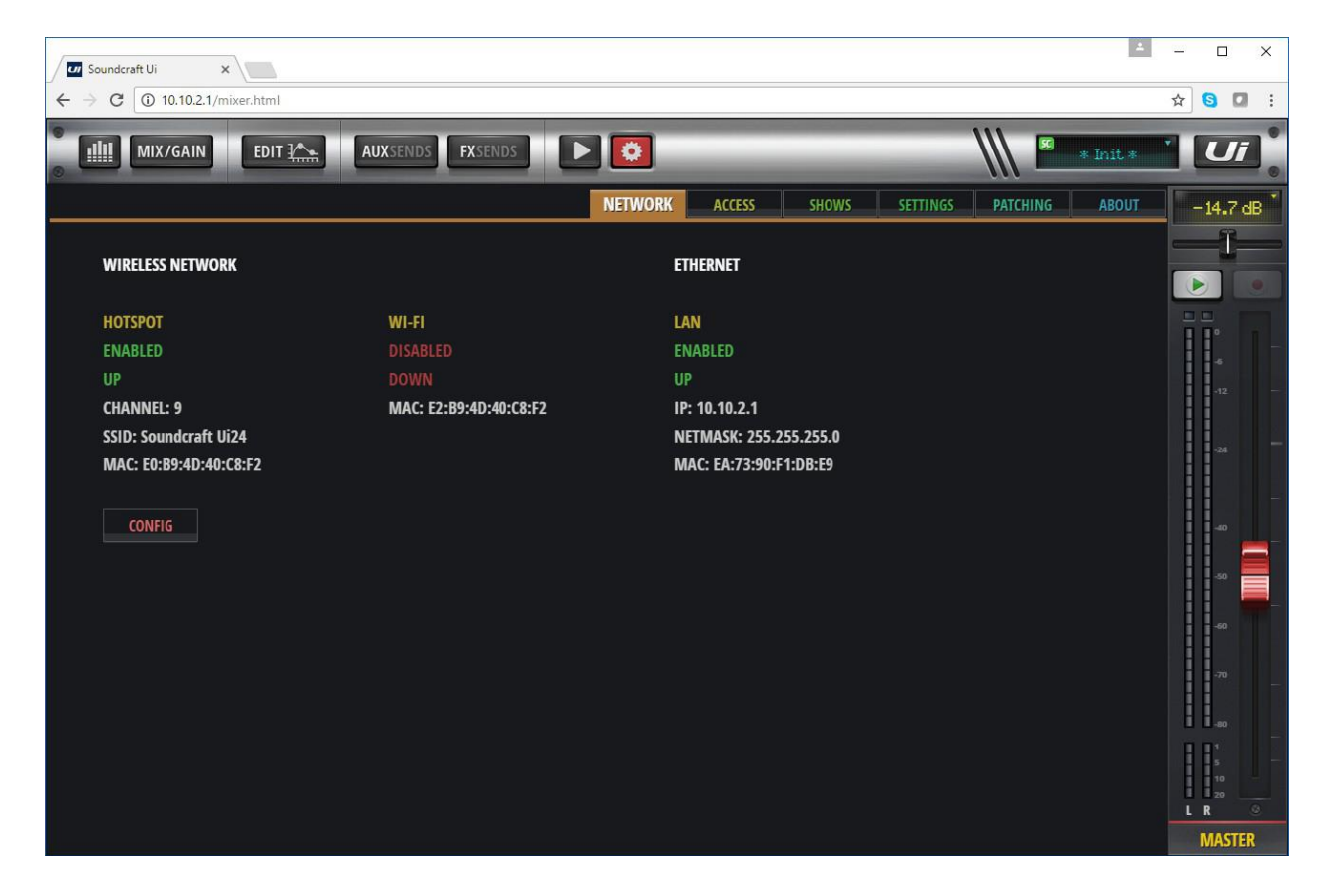

- A dialog will open asking for User Name and Password, which is: User Name  $=$  admin Password = admin
- Click Log In to close the dialog.

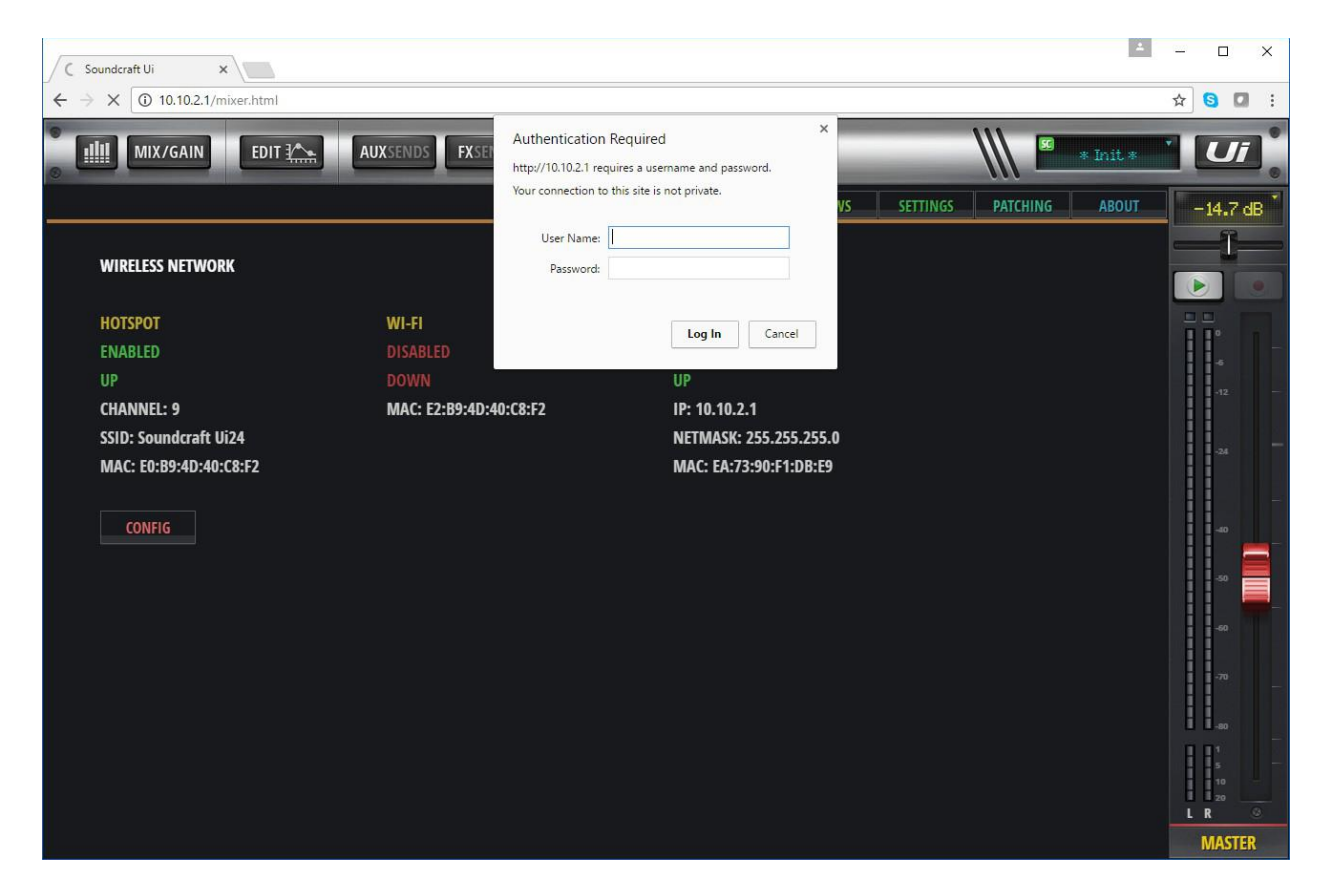

- Click on the "Hotspot Configuration" text at upper left of user interface.

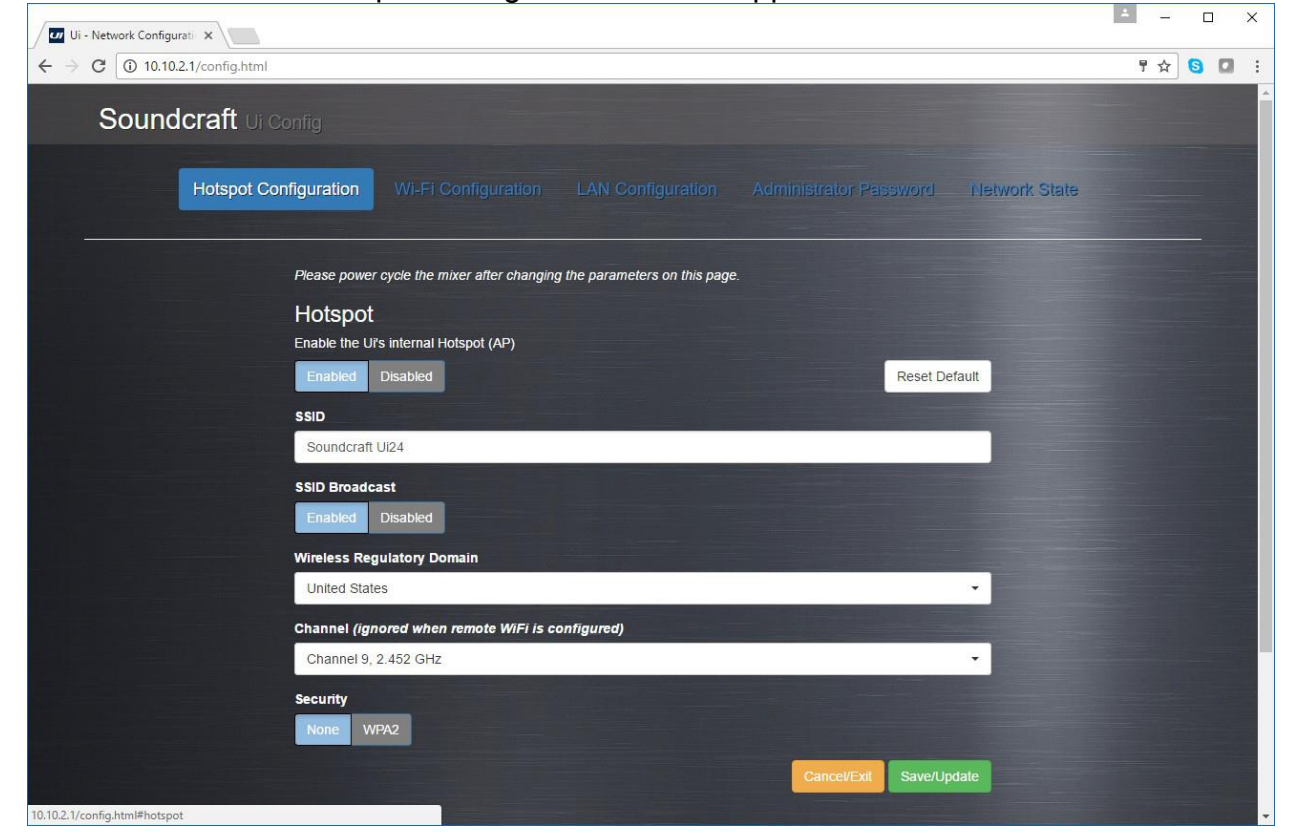

- Below "Hotspot: Enter the Ui's internal Hotspot", click on the Enable button.
- At bottom right of page, click on "Save/Update" button.
- Power off Ui24R.

WiFi is now enabled on next boot.

To Verify WiFi Hotspot is enabled:

- Wait for 10 seconds after powering off, and then power on Ui24R.
- With WiFi enabled device (such as tablet or phone) log onto WiFi network "Soundcraft Ui"
- Open browser and type in 10.10.1.1.
- User will be prompted to choose phone or tablet user interface view.

WiFi access is now verified.

## **Method 2. LAN Connection from Computer:**

- Connect LAN cable from computer RJ45 Ethernet to Ui24R "Ethernet 1" port.
- Navigate to computer's STATIC IP settings
- Set computer's network address to the following Static IP settings:
	- IP 10.10.2.3

Subnet 255.255.255.0

Gateway 10.10.2.1

- Save and close computer's Static IP settings.
- Power on Ui24R. Wait 30 seconds for the Ui24R to fully boot.
- Open a browser and type address 10.10.2.1
- Select the tablet user interface.
- Using mouse and keyboard, click on top of GUI display on the Settings button (Gear wheel icon)

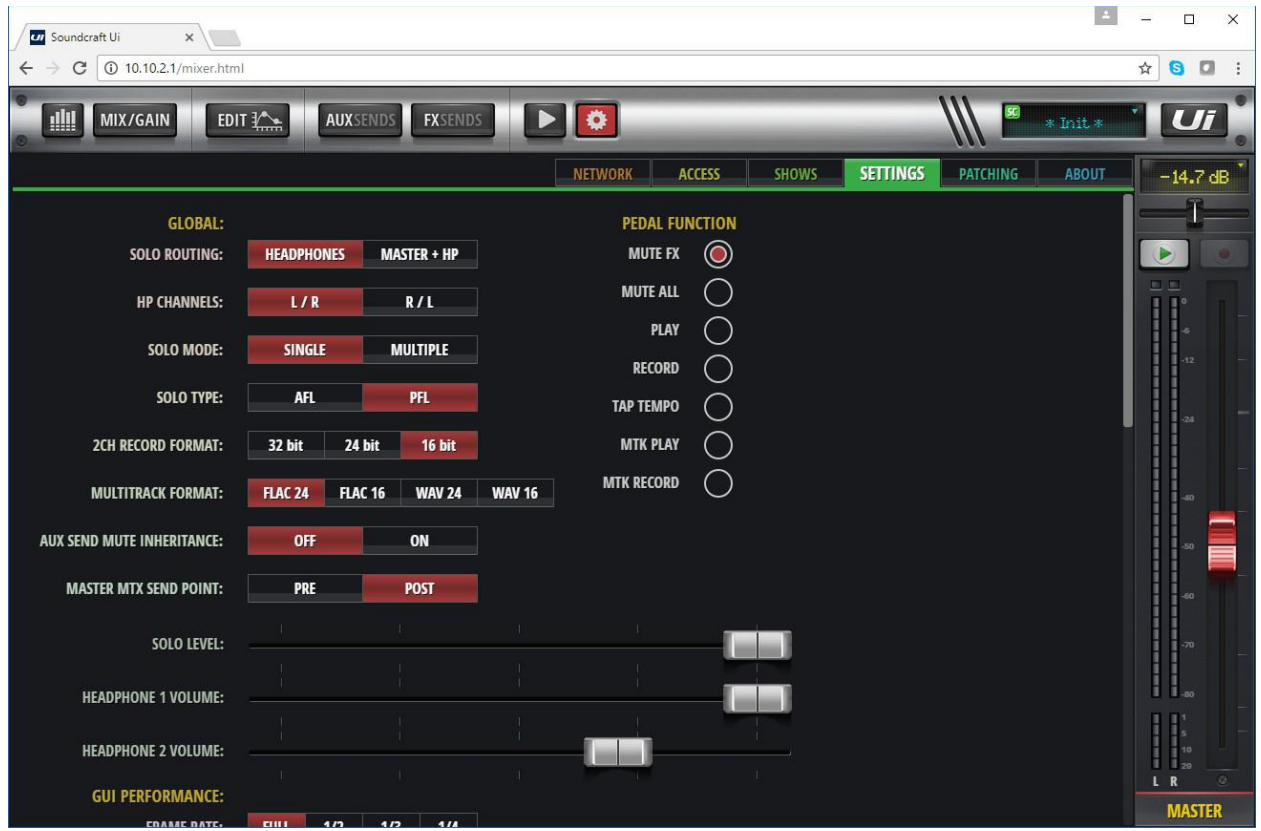

- On the second row from top, click on the "NETWORK" tab.
- Click on the "CONFIG" button at left of screen.

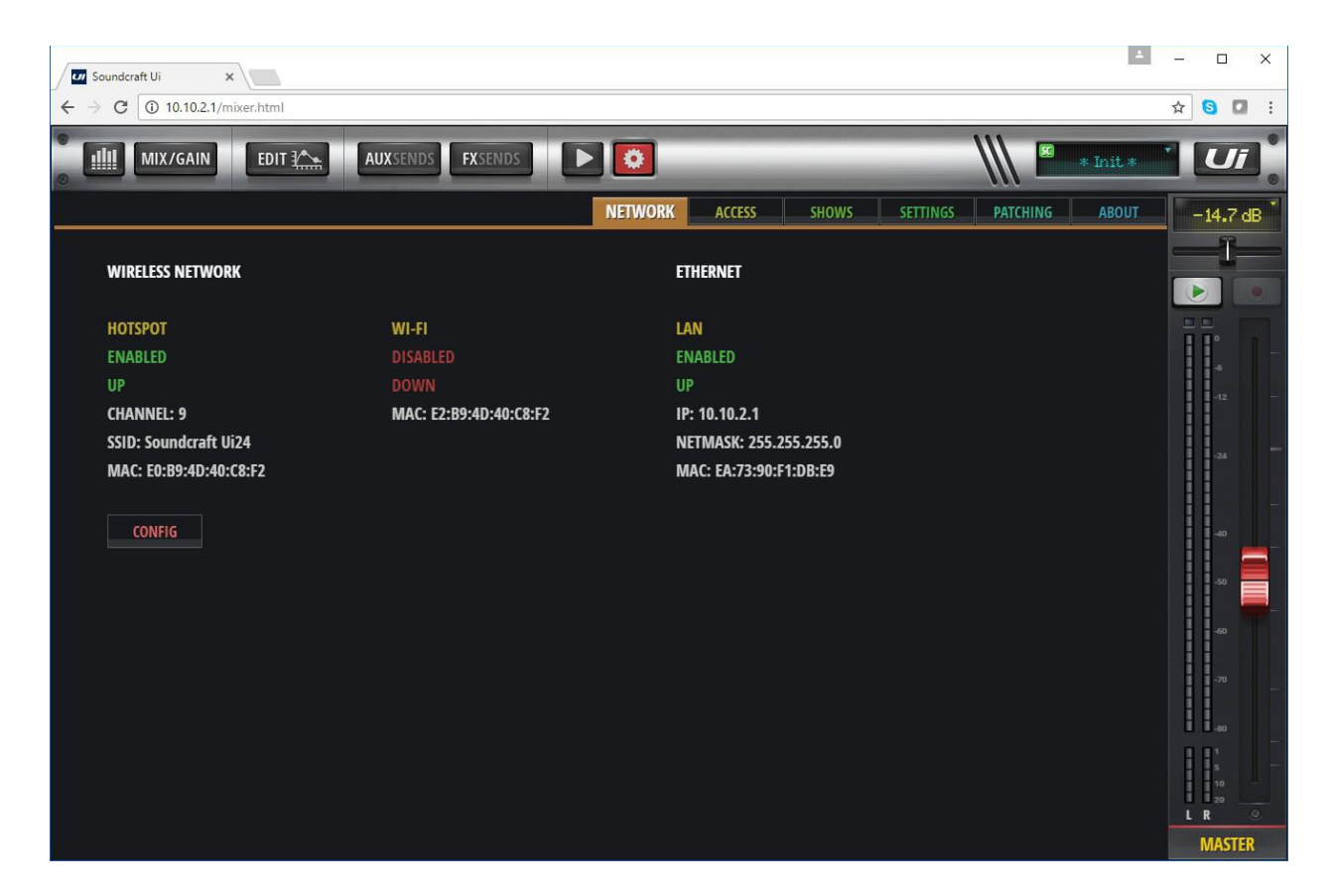

- A dialog will open asking for User Name and Password, which is: User Name  $=$  admin
	- Password = admin
- Click Log In to close the dialog.

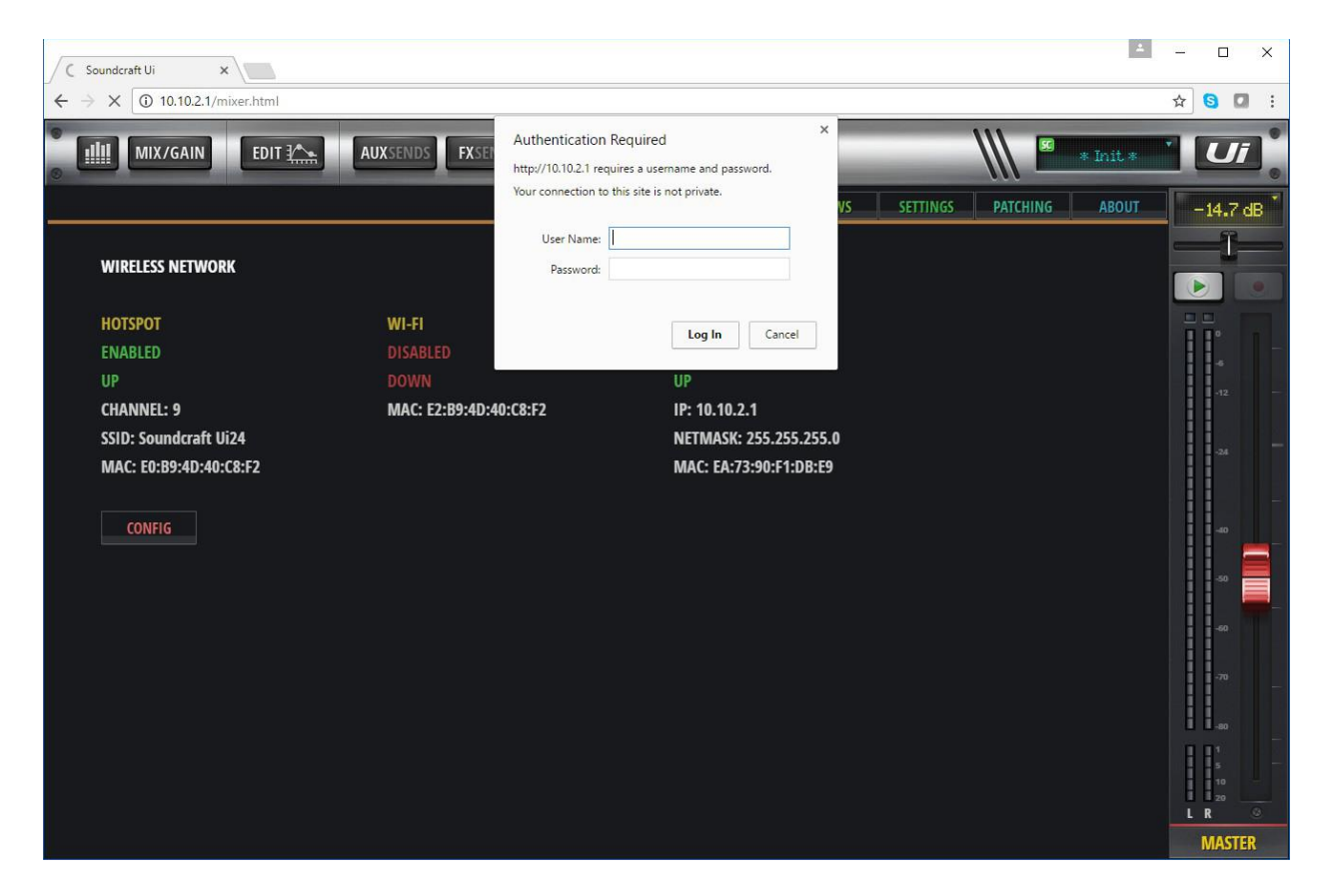

- Click on the "Hotspot Configuration" selection at upper left.

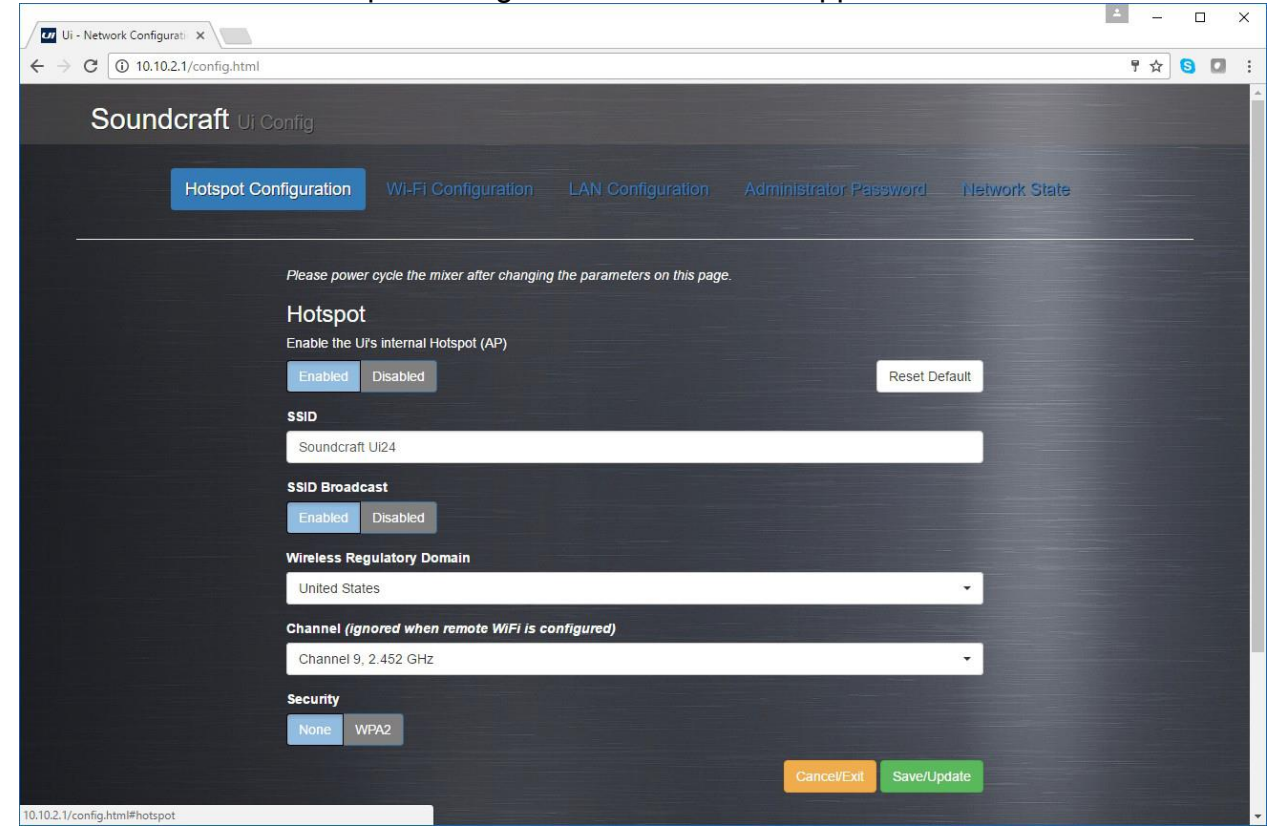

- Below "Hotspot: Enter the Ui's internal Hotspot", click on the Enable button.
- At bottom right of page, click on "Save/Update" button.
- Power off Ui24R.

WiFi is now enabled on next boot.

To Verify WiFi Hotspot is enabled:

- Disconnect LAN cable to computer.
- Wait for 10 seconds after powering off, and then power on Ui24R.
- With a WiFi enabled device (such as tablet or phone) log onto Ui24R WiFi network SSID: "Soundcraft Ui"
- Open browser and type in 10.10.1.1.
- User interface will prompt user to choose phone or tablet user interface view.

WiFi access is now verified.